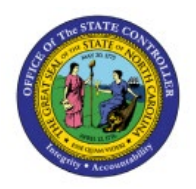

# **INVENTORY ITEM STATUS MASS**

## **UPDATE**

#### **QUICK REFERENCE GUIDE INV-56**

#### **Purpose**

The purpose of this Quick Reference Guide (**QRG**) is to provide a step-by-step explanation on how to Mass Update the Inventory Item. This includes updating the item status to Active or Inactive for Inventory Items using a spreadsheet in the North Carolina Financial System **(NCFS**).

#### **Introduction and Overview**

This QRG explains how to mass update inventory items status to Active or Inactive. By updating the item status for an inventory item, certain transactions can or cannot be performed with the item. The Item Maintenance user role (NC Item Maintenance JR) will have access to update the Inventory Item Status via Spreadsheet. If an Item has previous inventory transaction activities of any kind, then the item cannot be disassociated, and the item status needs to be made as inactive in the Inventory Organization(s).

#### **Updating the Inventory Item Status via Spreadsheet**

To update an inventory item status in NCFS, please follow the steps below:

- 1. Log in to the NCFS portal with your credentials to access the system.
- 2. On the **Home** page, under the **Product Management** tab, click the **Product Information Management** app.

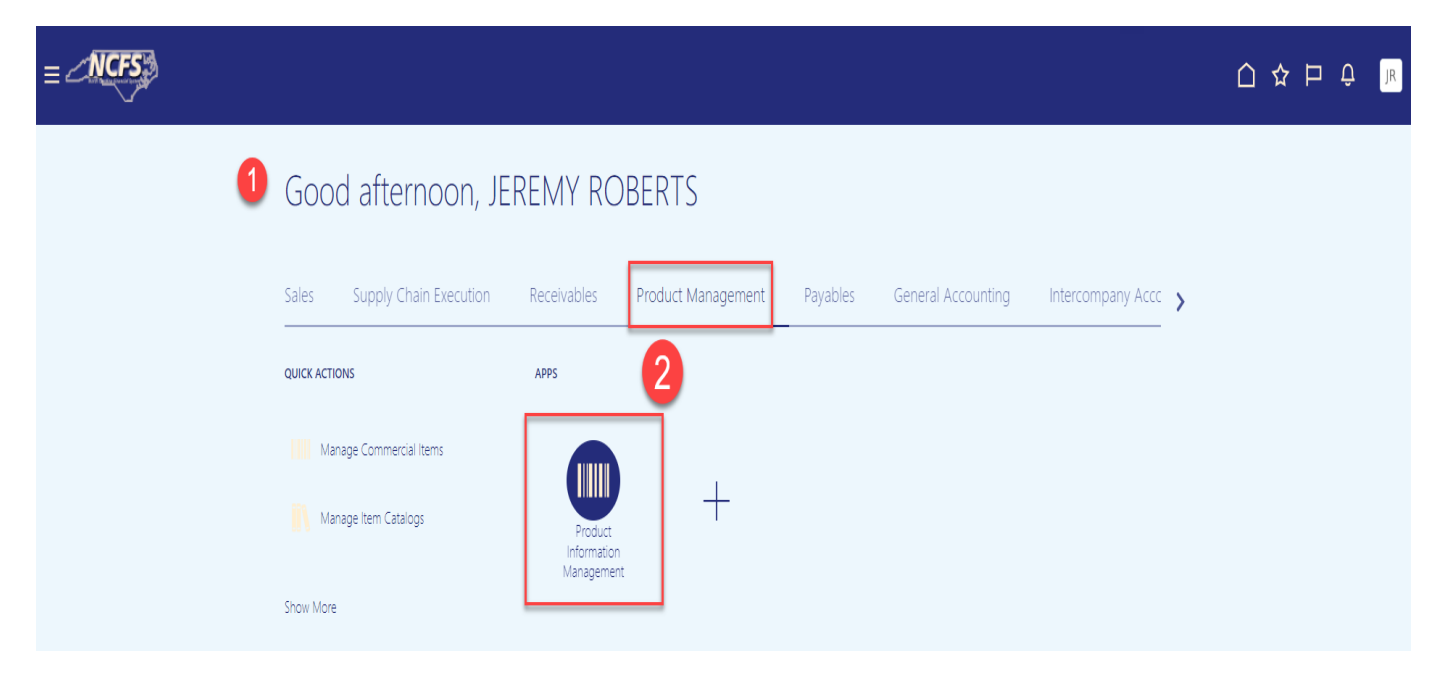

**INV**

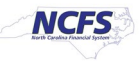

3. Under the **Tasks** Menu, click **Manage Items.**

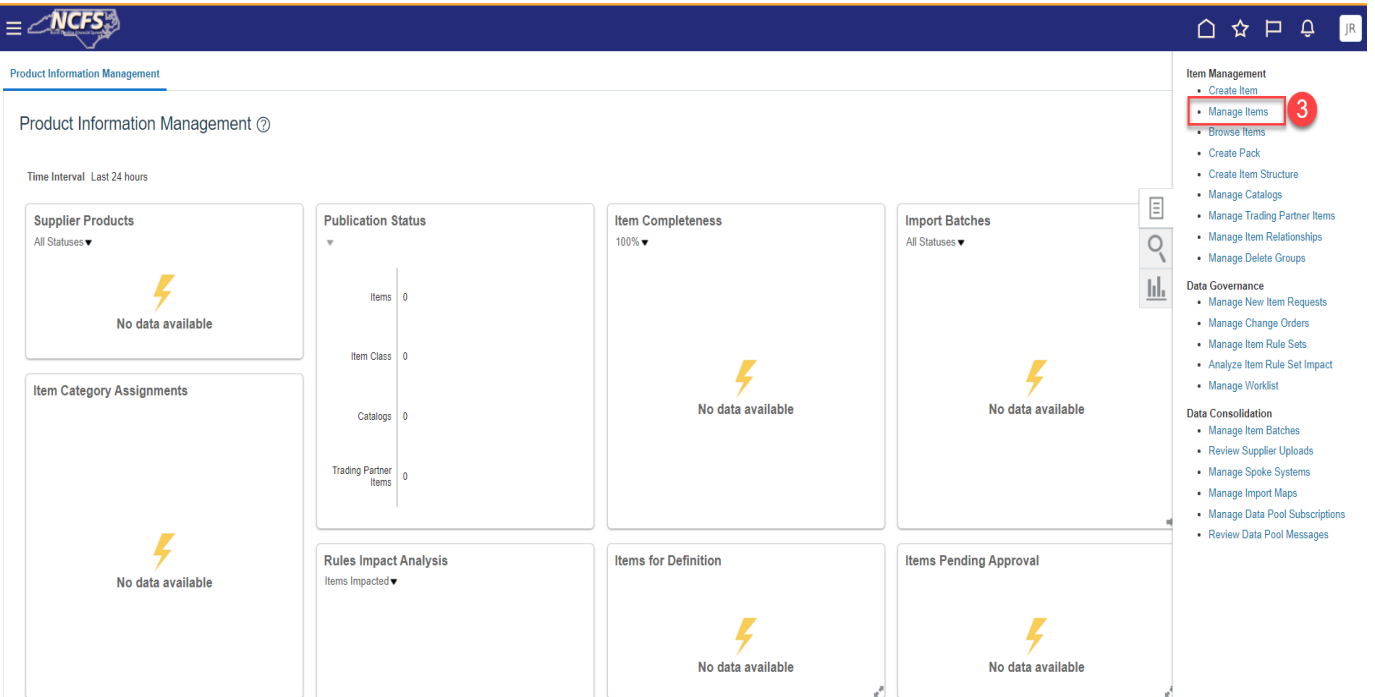

- 4. Select the **Item Class** for your **Business Unit.**
- 5. Enter **Item number** in the **Item** field.
- 6. Click the **Search** button.

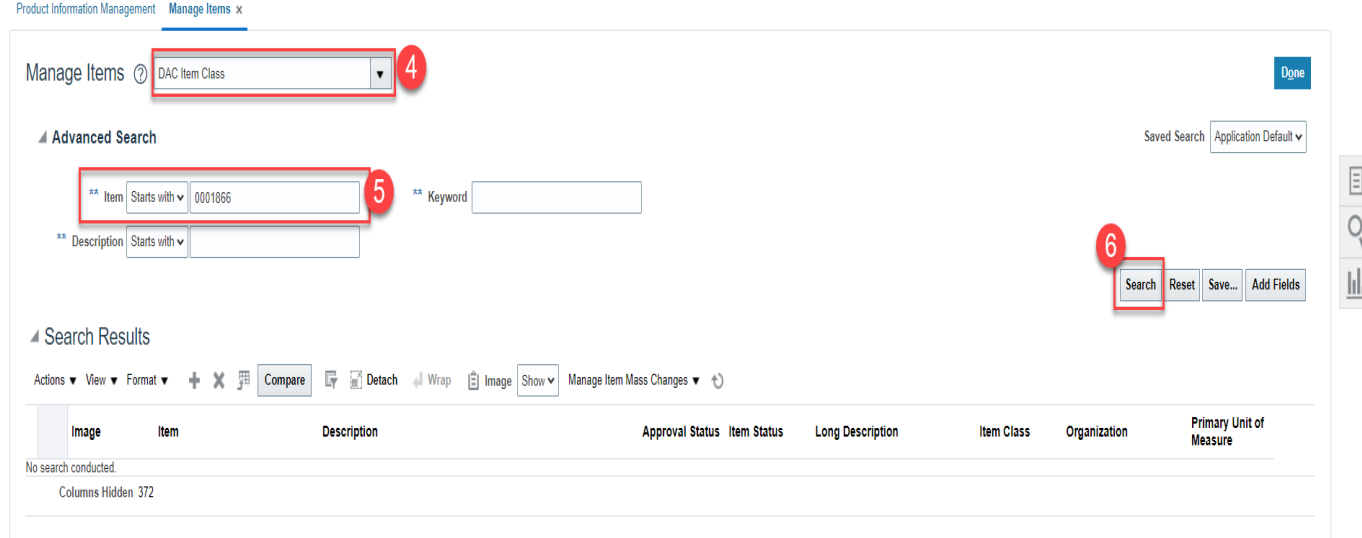

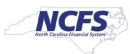

7. Click on a row and to select all records, **Use Ctrl+A button on keyboard.**

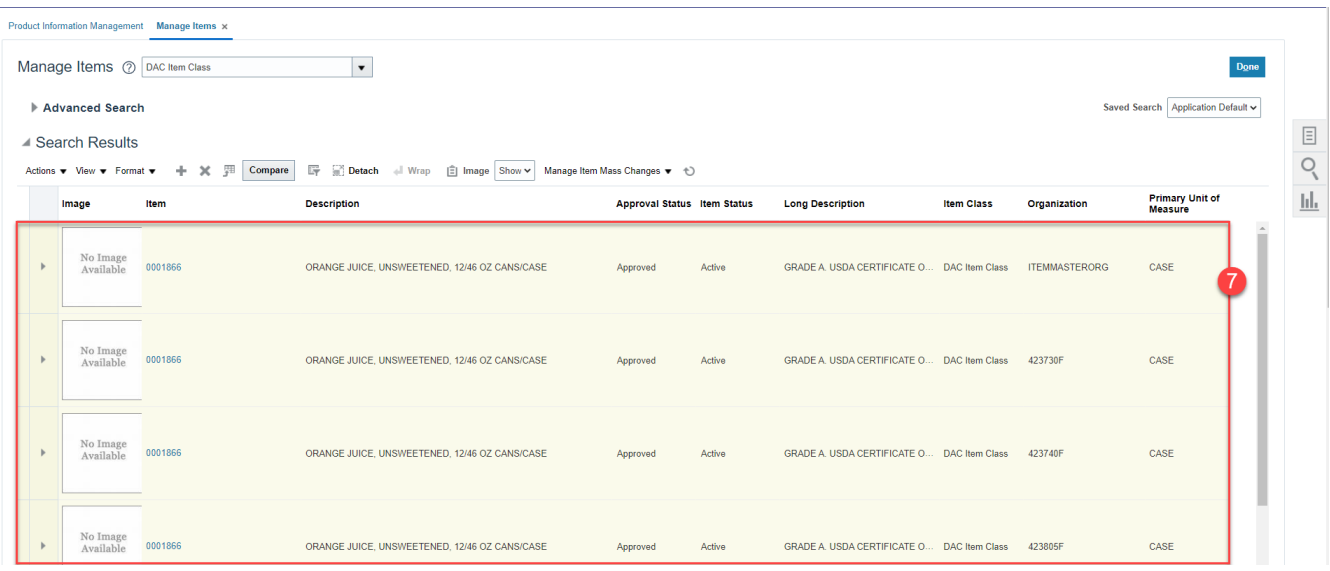

- 8. Click on **Actions.**
- 9. Select **Manage Item Mass Changes** and then select **Edit Item Attributes in Spreadsheet.**

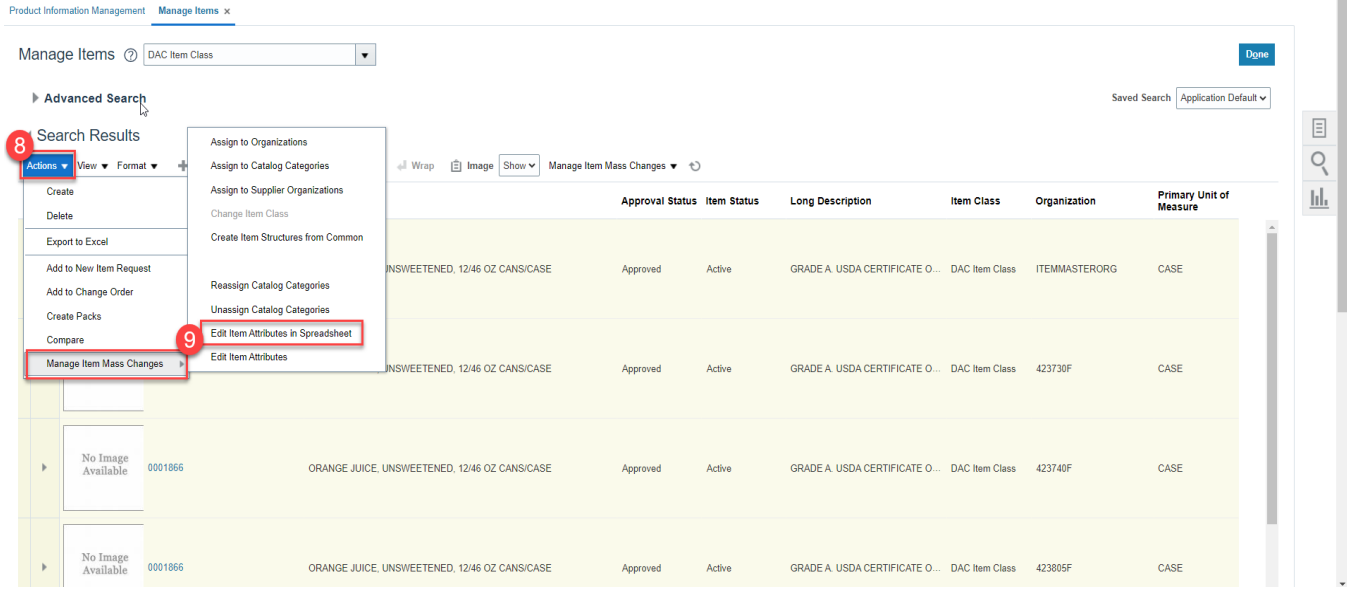

10. An **Edit in Spreadsheet window** will appear. Click the **Download** button and save the spreadsheet to a local folder on your computer. **(DO NOT OPEN SPREADSHEET AT THIS STEP).**

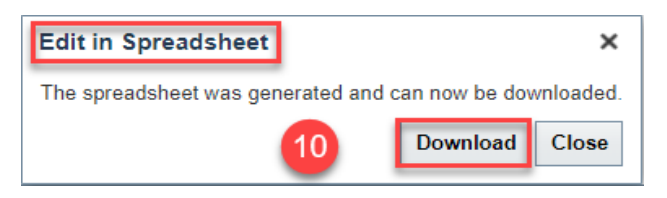

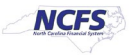

- 11. Once the spreadsheet is downloaded, before opening the file, select the spreadsheet on your computer and right-click the file and select **Properties**.
- 12. Under the **General** tab click the "**Unblock**" checkbox to unblock security.
- 13. Click the **Apply** button and then click the **OK** button.

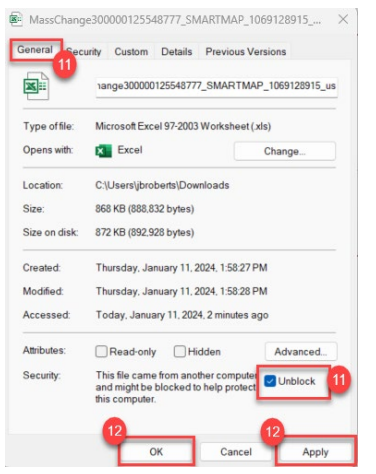

- 14. Open the spreadsheet from your computer.
- 15. Click **Enable Content** on the Excel spreadsheet if necessary.

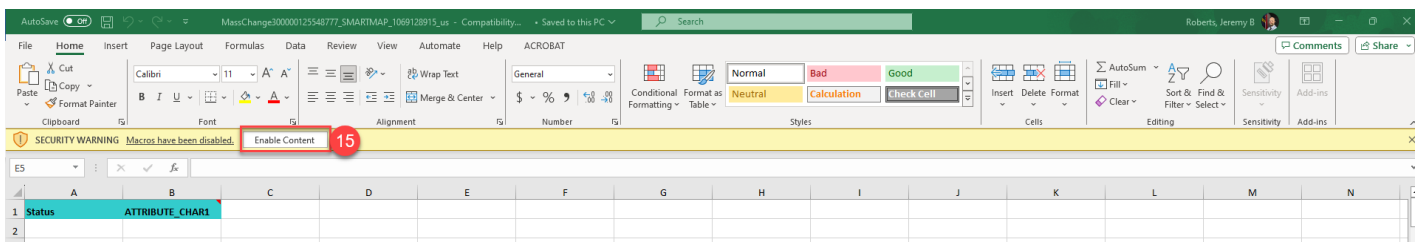

17. **Remove the rows for any Organizations you wish to keep the item status active for. If inactivating the item for all Organizations, remove the row for ITEMMASTERORG from the file which does not require item status update. By Right clicking on the row and selecting delete.**

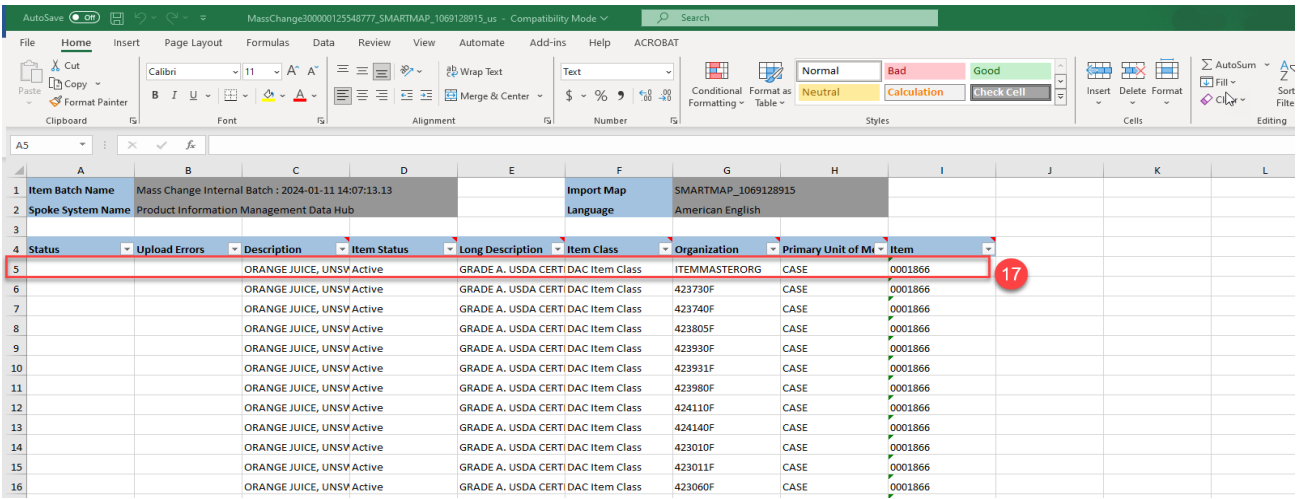

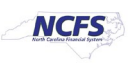

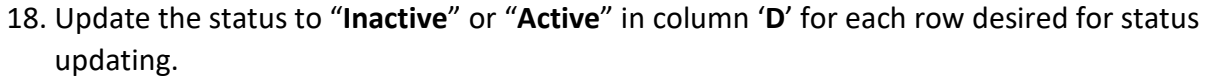

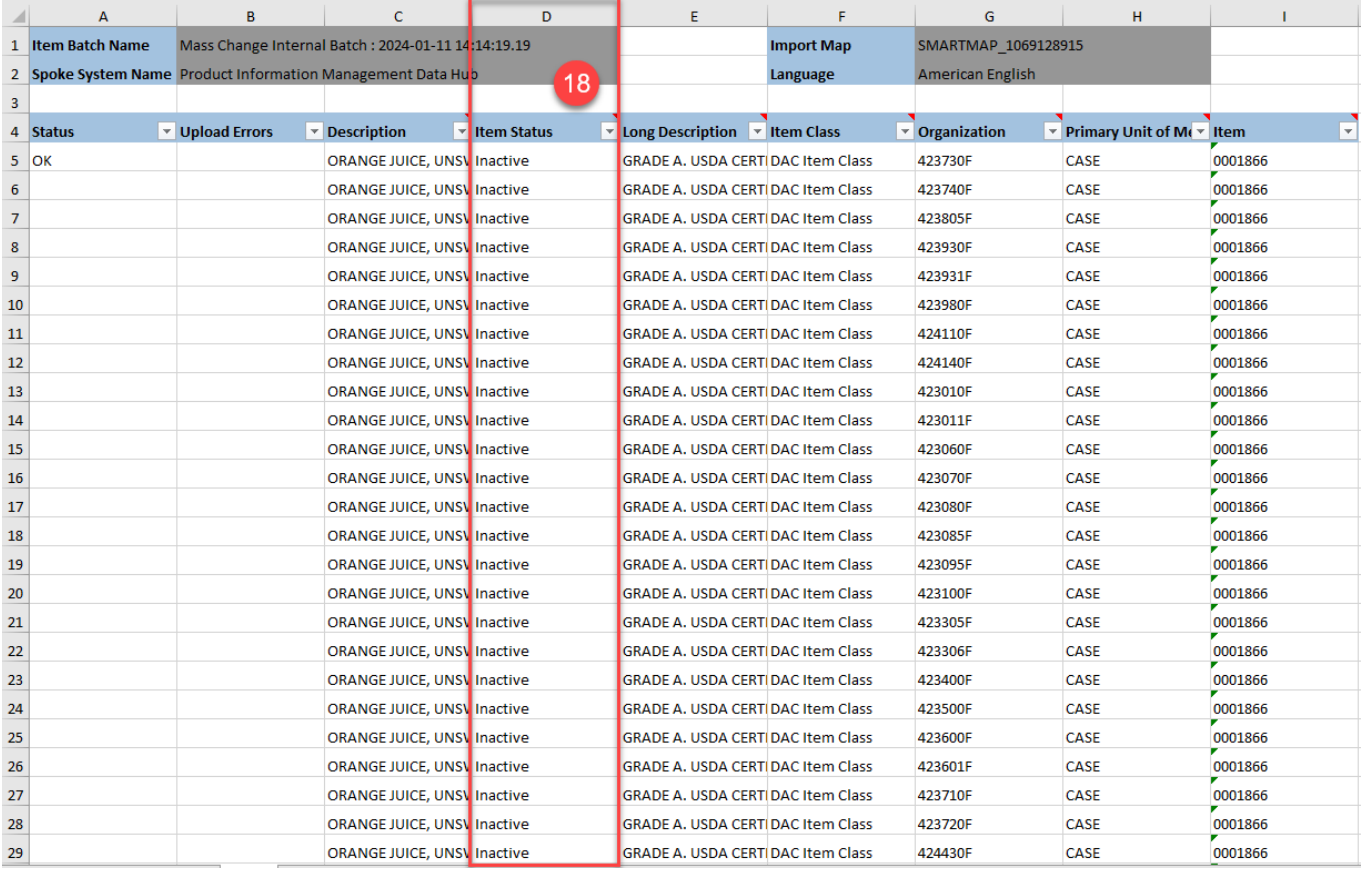

#### 19. Click the **Add-ins** menu in Excel. 20. Click the **Validate** option.

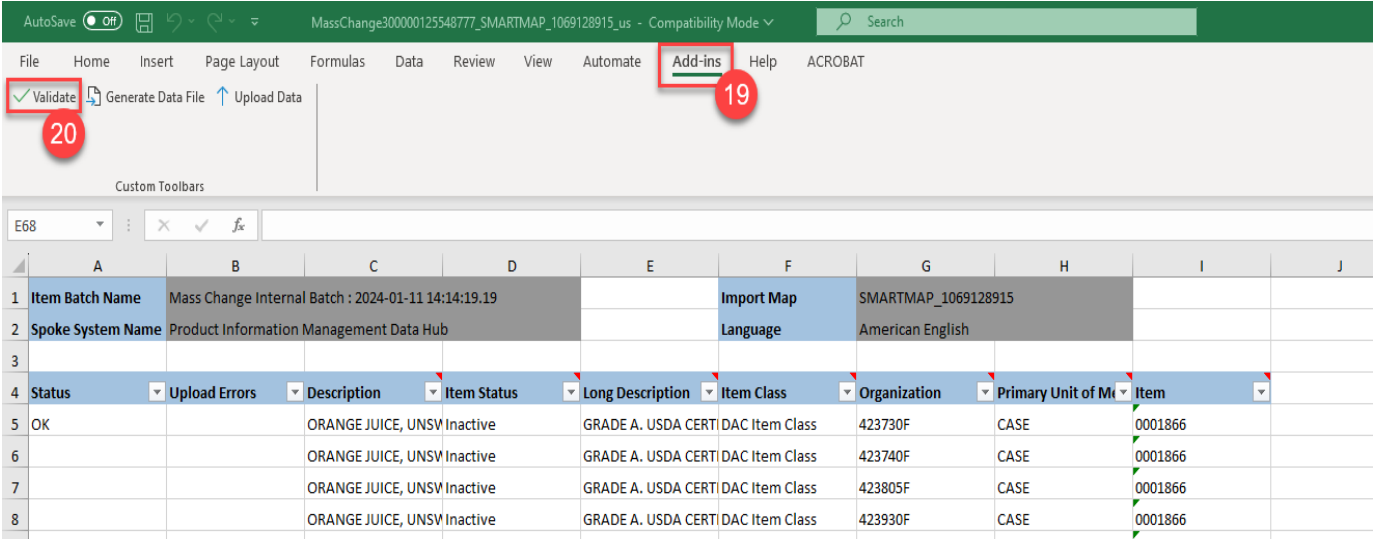

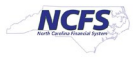

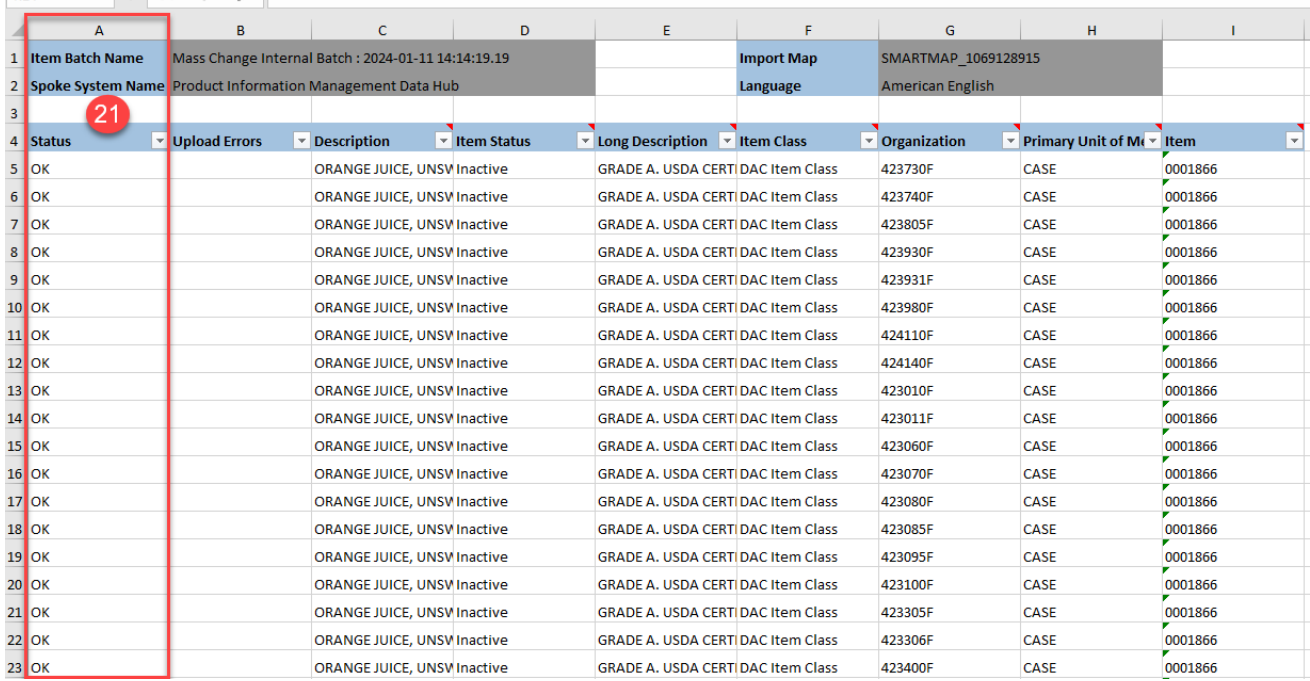

#### 21. The **Status** in **Column A** will update to **OK.**

#### 22. Click **Upload Data** under **Add-ins** in Excel.

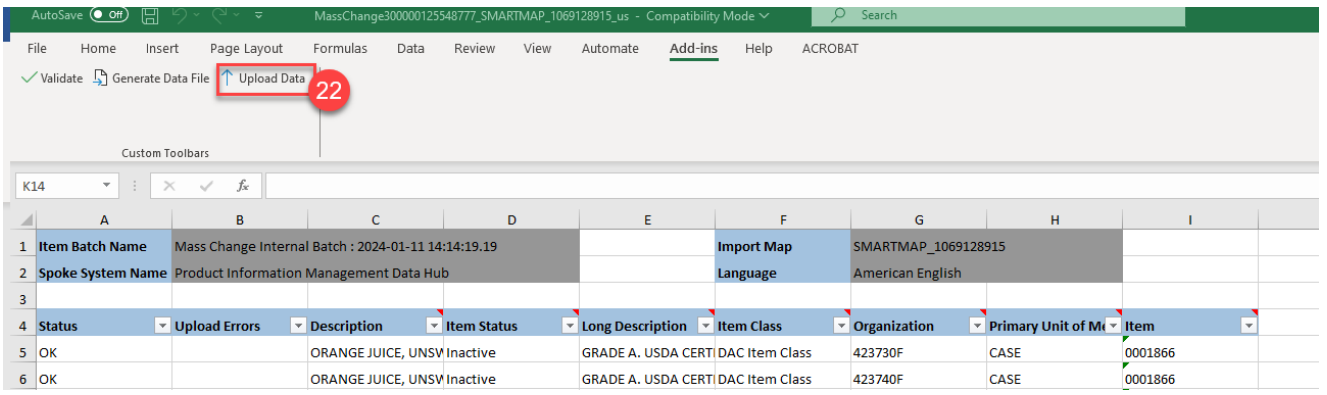

- 23. An **Upload Data** Window will appear.
- 24. Click **"Generate Access Token".**

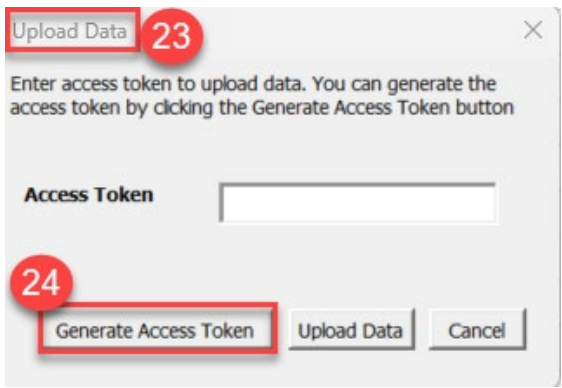

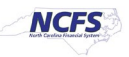

- 25. This will navigate you to **NCFS Generate Access Token** screen.
- 26. Click on **"Generate and Copy Access Token"** button.

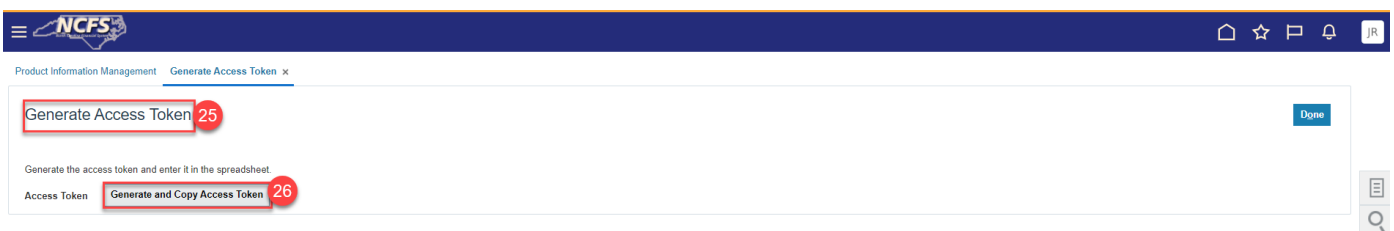

27. If successful, you will receive the following message:

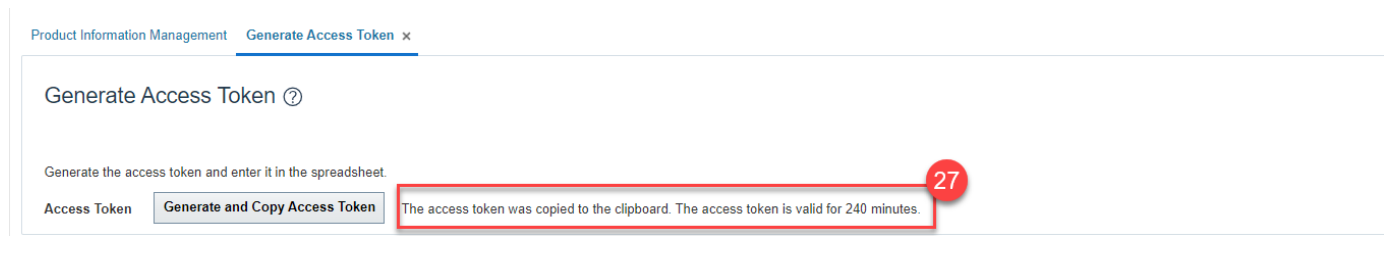

- 28. Go back to the **Excel spreadsheet Upload Data Window** and click in the **Access Token** field and click **Ctrl+P** to paste the generated access token.
- 29. Click the **Upload Data** button.

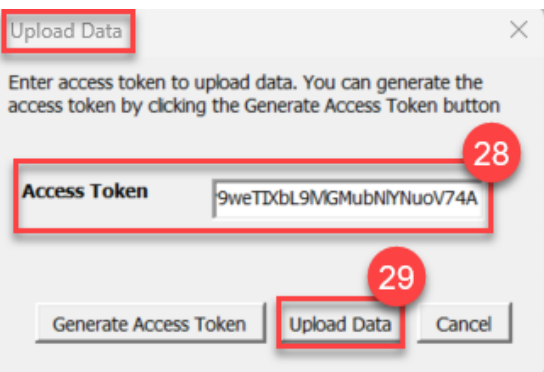

- 30. Once the file is finished downloading, the **Upload Data** window will populate the below message, letting you know the file upload is complete.
- 31. Click the **Close** button.

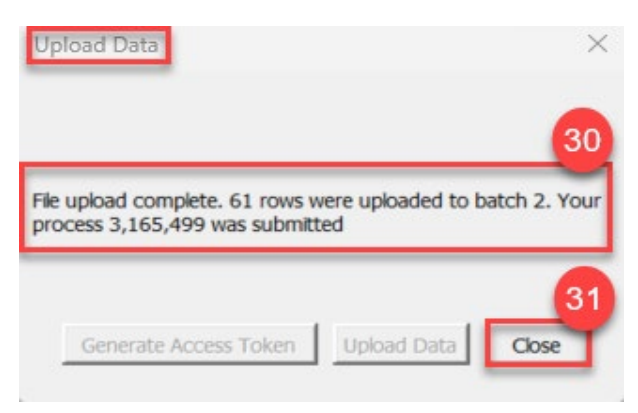

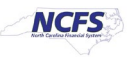

- 32. Go to the **NCFS Home** screen and select **Tools.**
- 33. Click the **Scheduled Processes** app.

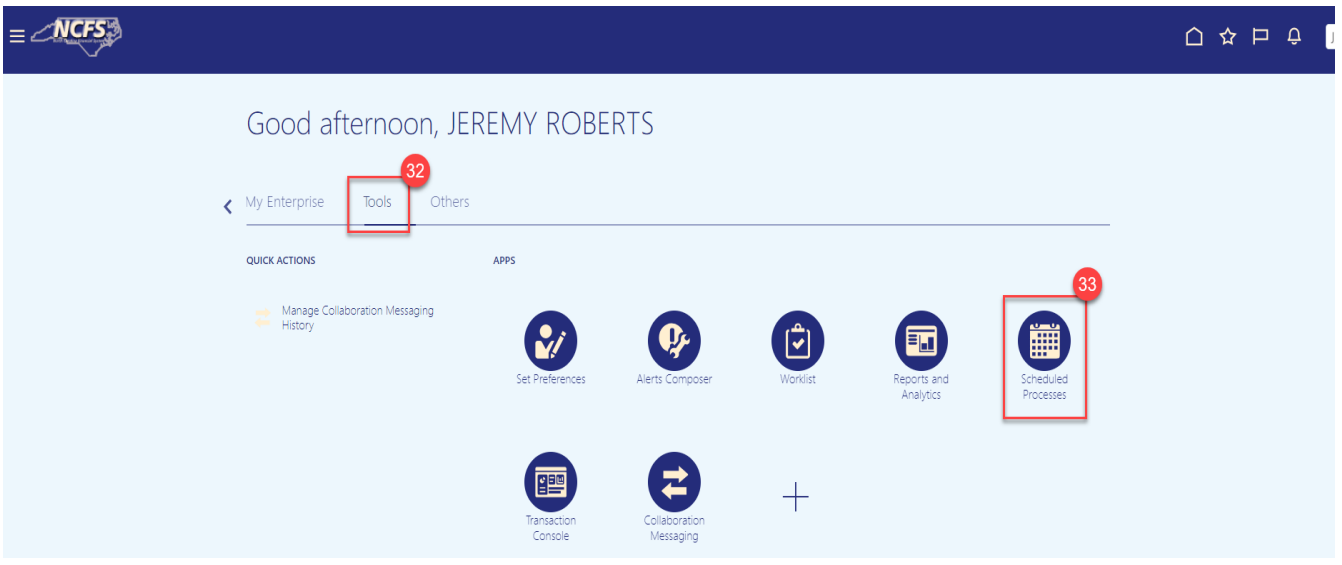

- 34. Enter **Item Import** in the **Name** field.
- 35. Enter your **Personnel Number (PERNR)** in the **Submitted** By field.
- 36. Check the **Submission Time**.
- 37. Click the **Search** button.

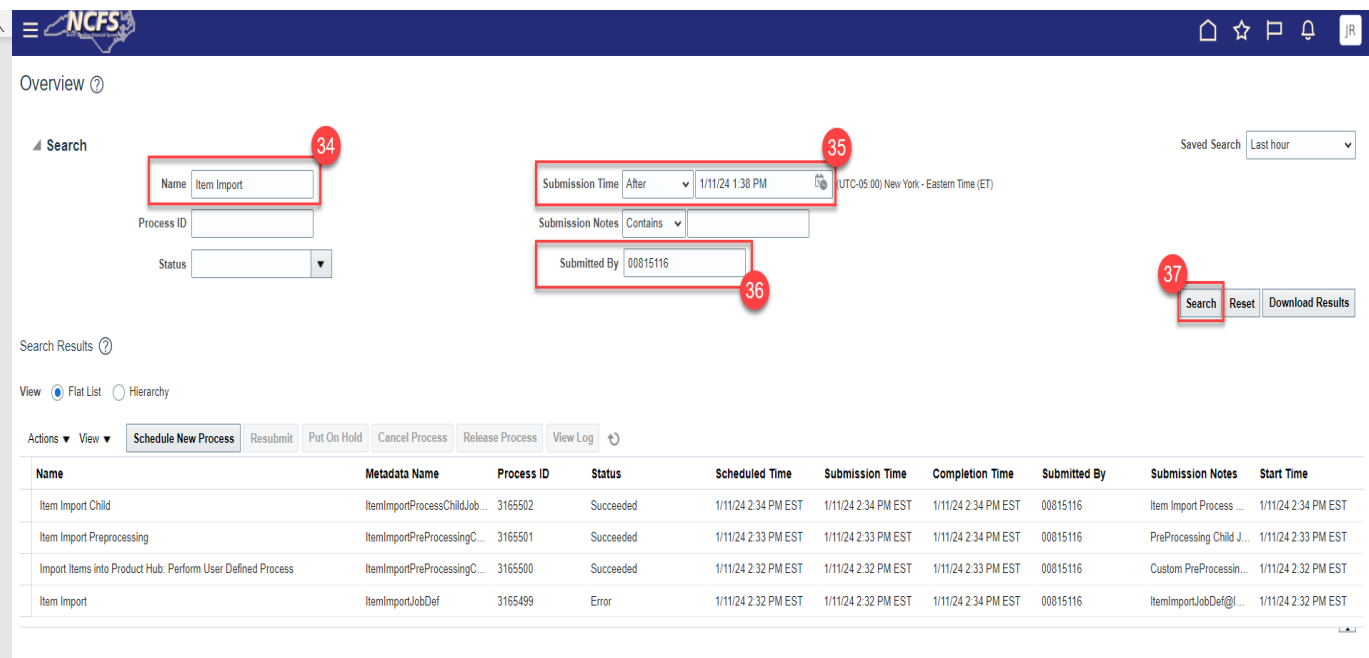

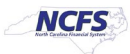

- 38. Click on the **Item Import** row.
- 39. Click on the **Attachment** and download the attachment if the process is in error to identify failed records.

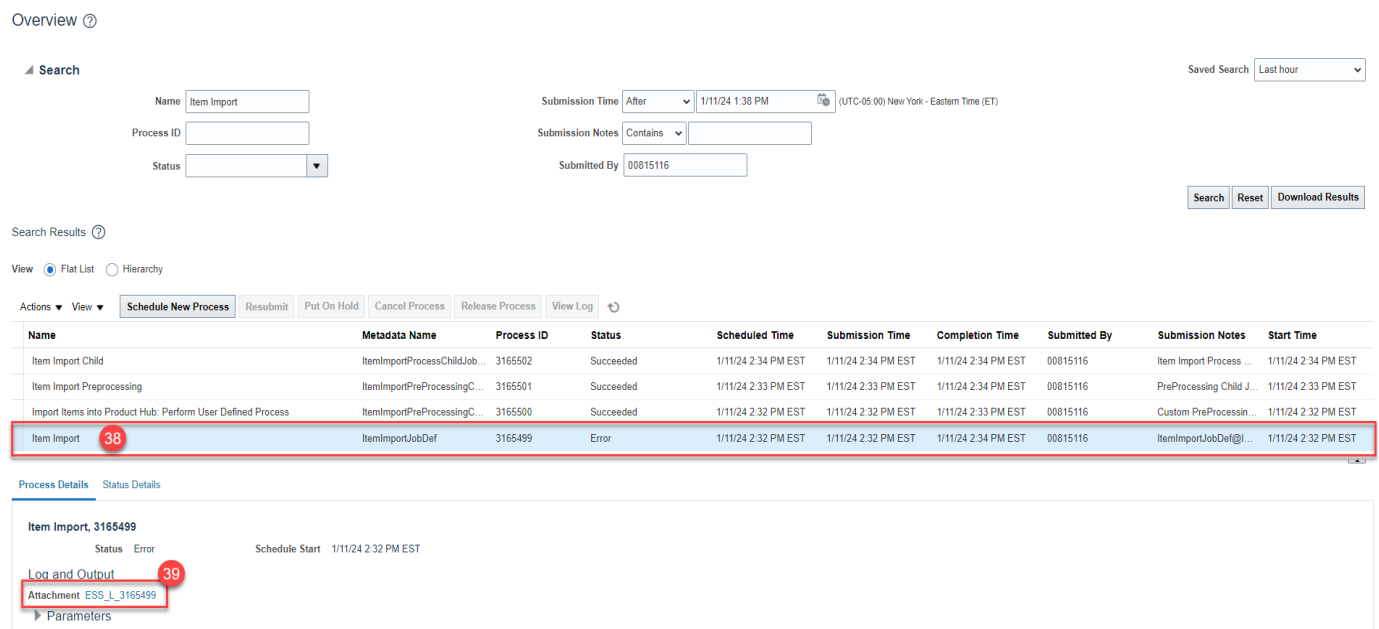

40. Error details will be displayed in the file. The error messages will inform you which warehouse(s) the item was not updated for due to pending inventory processing.

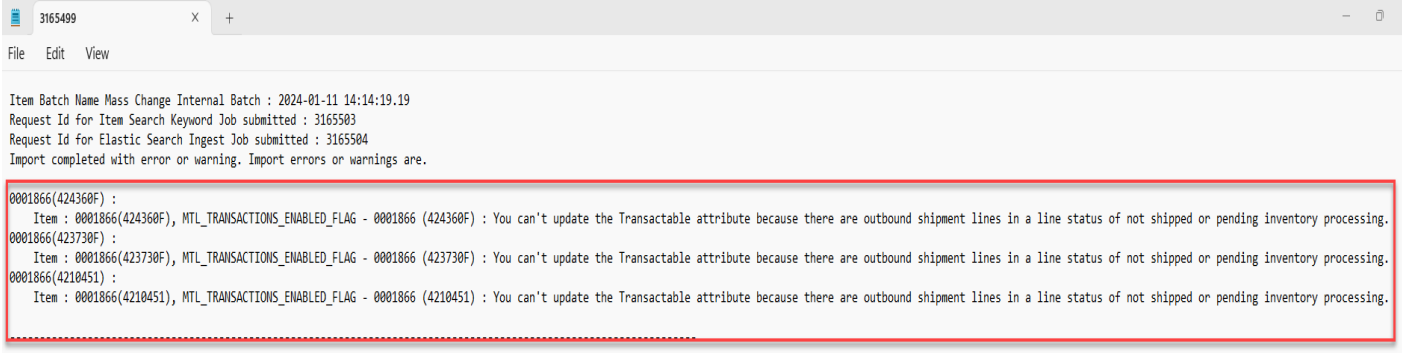

Refer to these permissible interface table record limits.

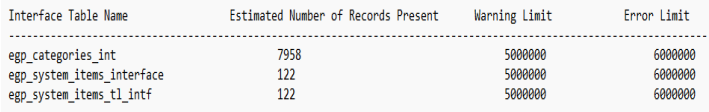

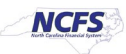

- 41. Navigate back to **Product Information Management** and **Manage Items.**
- 42. Select the **Item Class** for your **Business Unit.**
- 43. Enter the **Item Number** in the **Item** field.
- 44. Click the **Search** button to display the item information.

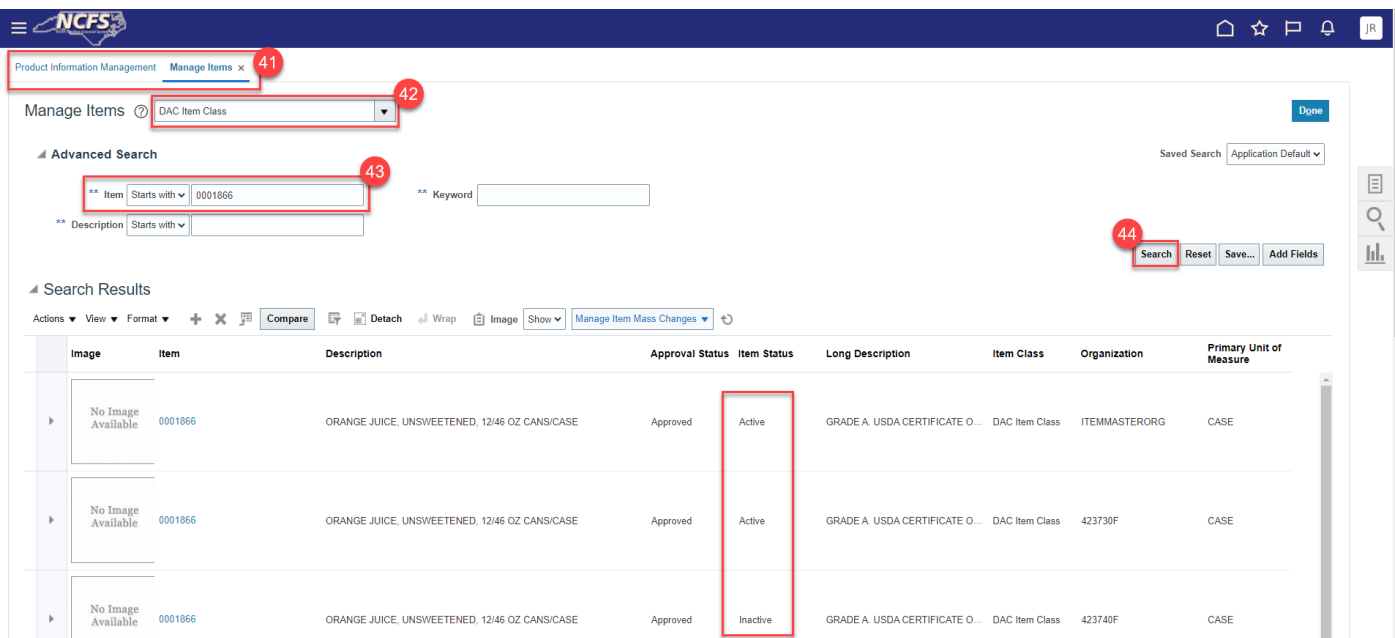

45. The below item attributes will update to "NO" when an item status is made inactive from active for Inventory Organizations.

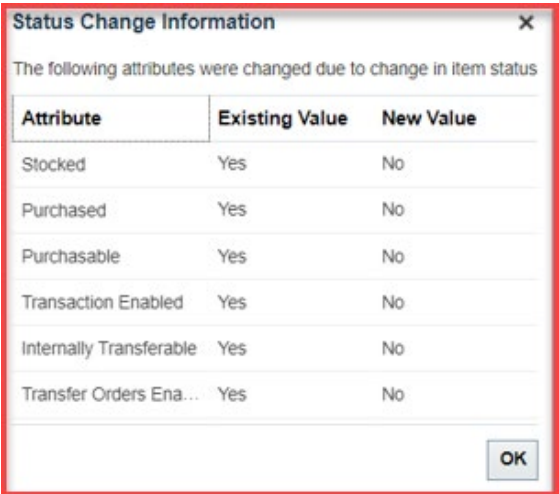

## **IMPORTANT NOTE: THE INVENTORY ITEM STATUS SHOULD BE MADE AS INACTIVE IN ALL INVENTORY ORGANIZATIONS BEFORE MAKING THE ITEM INACTIVE IN THE MASTER ORGAINIZATIONS.**

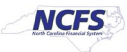

46. The last step, once all item Organizations are inactive, is to make the ITEMMASTERORG inactive. Update **Item Status** to "**Inactive**" and click **Save.**

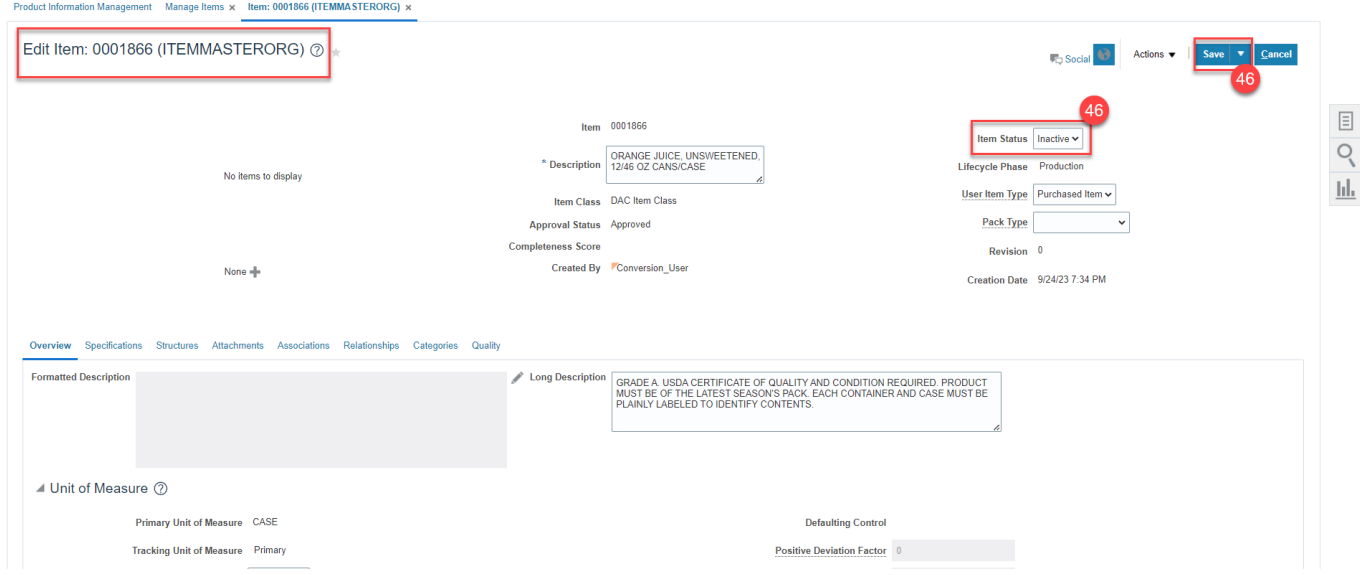

47. The below item attributes will update to "NO" when an item status is made inactive from active for Master Organizations.

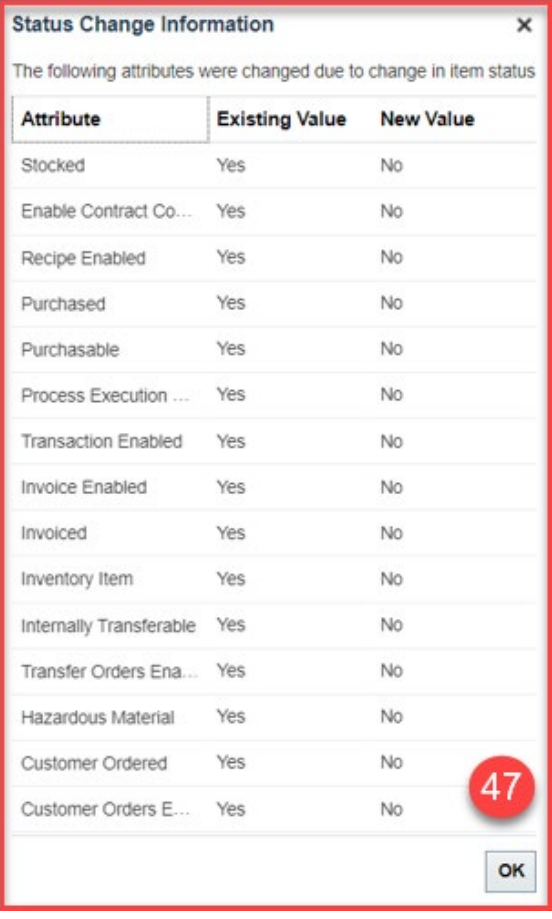

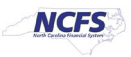

### **Wrap-Up/Important Notes**

This QRG explains how to mass update inventory items status to Active or Inactive. By updating the item status for an inventory item, certain transactions can or cannot be performed with the item.

- 1. NCFS will allow an item to be made inactive even if there is an on-hand quantity existing. The only way to remove the on-hand quantity on an inactive item(s) is by reactivating the items at the Master Org level first and then at the Org level.
- 2. NCFS will not allow you to change an item status to inactive in Source Org's if there are any outbound shipment lines or open transfer order(s), but will allow to make it as inactive in Destination Org.
- 3. **Inactivating of items at NI orgs will happen only when items are inactivated at item master level. If the agency decides to reactivate the item in Item Master Org and NI Org, user (item maintenance role) will be trained to change the inventory asset value to 'No' in NI Org.**
- 4. User should check if there are any open transfer order supply in destination org before making item as inactive in destination org. (Review Item Demand and Supply screen can be used)
- 5. If user doesn't want to see inactive item in min-max planning report, planning method attribute needs to be updated manually to 'Not Planned' after item is made inactive. (This could be done through smart spreadsheet as well).
- 6. If user doesn't want to see inactive item in cycle counting, item attribute cycle count enabled attribute should be set to No. To achieve this, we have made cycle count enabled flag to be controlled at Organization level. The cycle count enabled flag should not be turned to "No" unless the on-hand quantity for item is zero in warehouse. If cycle count discrepancy is found for inactive item, then the item needs to be reactivated to process the adjustments.
- 7. Once an item is made inactive, it will not appear in Inventory Turns Report.

#### **Reports Updated by Item Inactivation**

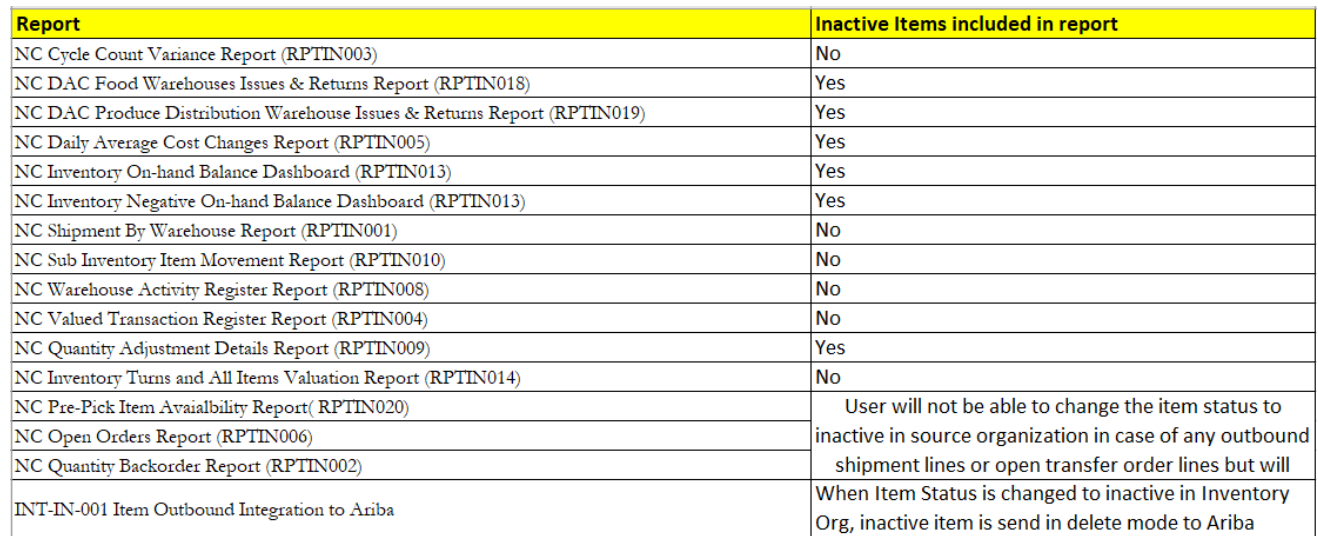

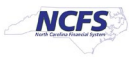

### **Additional Resources**

- INV109: Inventory Item Maintenance (vILT)
- INV-45: Inventory Item Inactivation (QRG)

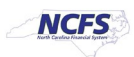